# mail

Chipsmall Limited consists of a professional team with an average of over 10 year of expertise in the distribution of electronic components. Based in Hongkong, we have already established firm and mutual-benefit business relationships with customers from, Europe, America and south Asia, supplying obsolete and hard-to-find components to meet their specific needs.

With the principle of "Quality Parts, Customers Priority, Honest Operation, and Considerate Service", our business mainly focus on the distribution of electronic components. Line cards we deal with include Microchip, ALPS, ROHM, Xilinx, Pulse, ON, Everlight and Freescale. Main products comprise IC, Modules, Potentiometer, IC Socket, Relay, Connector. Our parts cover such applications as commercial, industrial, and automotives areas.

We are looking forward to setting up business relationship with you and hope to provide you with the best service and solution. Let us make a better world for our industry!

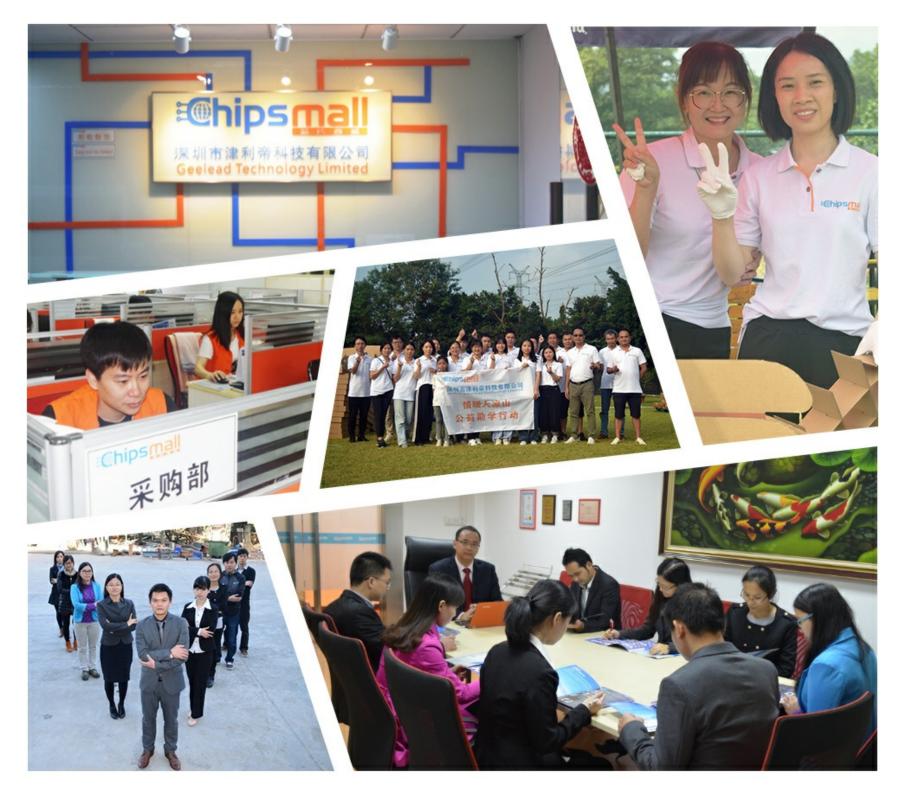

## Contact us

Tel: +86-755-8981 8866 Fax: +86-755-8427 6832 Email & Skype: info@chipsmall.com Web: www.chipsmall.com Address: A1208, Overseas Decoration Building, #122 Zhenhua RD., Futian, Shenzhen, China

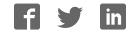

ZigBee Communications Gateway

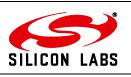

Telegesis<sup>™</sup> is a trademark of Silicon Laboratories Inc.

## Telegesis ZigBee Communications Gateway Product Manual

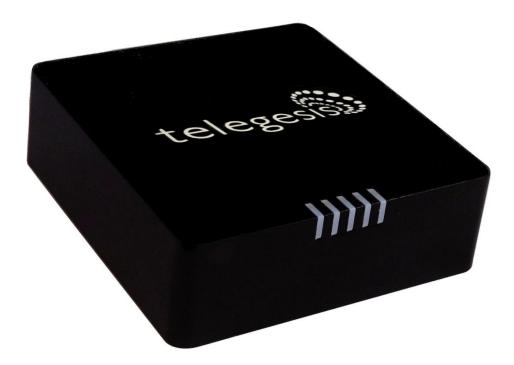

Rev: 4

Date: April 2014

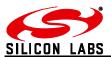

## **Table of Contents**

| 1                                       | CHANGE LOG                                                                                                    | 4                                 |
|-----------------------------------------|----------------------------------------------------------------------------------------------------|-----------------------------------|
| 2                                       | ABBREVIATIONS                                                                                                  | 4                                 |
| 3                                       | PACKAGE CONTENTS                                                                                               | 5                                 |
| 4                                       | SPECIFICATIONS                                                                                                 | 6                                 |
| 4.1<br>4.2<br>4.3                       | Order Codes<br>Examples<br>Power                                                                               | 6                                 |
| 4.4                                     | LED Indicators                                                                                                 |                                   |
| 4.5<br>4.5.1<br>4.5.2<br>4.5.3<br>4.5.4 | Buttons Actions<br>Restore factory defaults<br>Gateway reboot<br>Gateway recovery mode<br>Issue ZigBee command | 12<br>12<br>12                    |
| 5                                       | FUNCTIONALITY                                                                                                  | 13                                |
| 5.1<br>5.2<br>5.2.1<br>5.2.2            | Start-up<br>Gateway Discovery<br>Discovery on a windows-7 PC<br>Discovery on other platforms:                  | 13<br>13                          |
| 5.3<br>5.3.1<br>5.3.2                   | Gateway Webserver<br>Authentication<br>Web Pages                                                               | 15<br>15                          |
| 5.3.1                                   | Authentication                                                                                                 | 15<br>15<br>16                    |
| 5.3.1<br>5.3.2                          | Authentication<br>Web Pages                                                                                    | 15<br>15<br>16<br><b>30</b><br>30 |

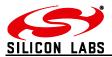

## Table of Figures

| . 5 |
|-----|
| . 7 |
| .7  |
| . 8 |
| . 9 |
| . 9 |
| 10  |
| 13  |
| 14  |
| 14  |
| 15  |
| 16  |
| 24  |
| 25  |
| 26  |
| 29  |
| 30  |
| 31  |
| 32  |
|     |

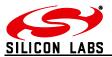

## 1 Change Log

Table 1

| Version | Date          | Comments                                                                                                    | Author                       |
|---------|---------------|----------------------------------------------------------------------------------------------------|------------------------------|
| 1       | Aug 28, 2013  | Initial draft                                                                                                    | Nikhil Sarnaik               |
| 2       | Oct 13 2013   | Button command modified                                                                                                    | Nikhil Sarnaik               |
| 3       | Jan 22, 2014  | Added Change Log. Added pinout for RS232/485<br>ports. Added configuration options for<br>RS232/RS485 ports. Corrected order codes.<br>Restore factory defaults by button updated | Nikhil Sarnaik,<br>Alex Wood |
| 4       | April 22,2014 | Added license message                                                                                                    | Nikhil Sarnaik               |
| 5       | Oct 17,2014   | Added information about IP range filtering for dial<br>in sockets<br>Added Information to enable/disable webpages                                                                 | Nikhil Sarnaik               |
| 6       | Jan 16, 2016  | Reformatted                                                                                                    | David Chalmers               |

### 2 Abbreviations

| PoE | Power over Ethernet  |
|-----|----------------------|
| LED | Light Emitting Diode |

- HTTP Hyper Text Transfer Protocol
- UPnP Universal Plug and Play
- UDP User Datagram Protocol
- TCP Transmission Control Protocol
- SSL Secure Socket Layer
- DNS Domain Name System
- SNTP Simple Network Time Protocol
- DHCP Dynamic Host Control Protocol
- IP Internet Protocol
- MAC Media Access Control

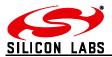

## 3 Package Contents

The package contains the following items,

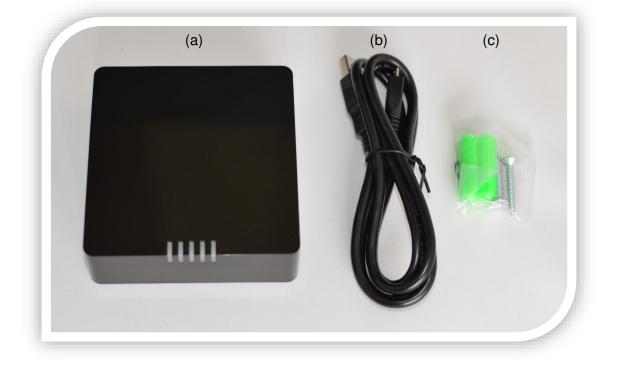

Figure 1: Package contents

-5-

- a. ZigBee Communications Gateway
- b. Micro USB power cable
- c. Mounting screws

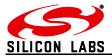

## 4 Specifications

| Model Number                     | GW357                                                    |
|----------------------------------|----------------------------------------------------------|
| RF Interface                     | ZigBee Pro                                               |
| RF Output Power                  | +8dBm                                                    |
| Antenna                          | Half-wave Dipole Antenna 2dBi Gain or Integrated Antenna |
| Clock Battery                    | 1x 3V 220mAh Sony CR2032 Battery                         |
| Power Source                     | 5Volts @ 500mA via USB Micro Connector                   |
|                                  | Charging source should be current limited                |
| Ethernet                         | RJ45 10/100Mbps                                          |
| Power Over Ethernet              | 802.3af Compliant Class 1 Device                         |
| (optional)                       |                                                          |
| Operating Temperature -20 to 70C |                                                          |
| Humidity                         | 95% TH Non-condensing                                    |
| IP Rating                        | IP20 (subject to testing)                                |
| Net Weight                       | 110g                                                     |
| RS485/RS232                      | Baud rate: 2400, 4800, 9600, 19200, 38400, 57600, 115200 |
|                                  | Parity: none, odd, even                                  |
|                                  | Stop bits: 1 or 2                                        |
|                                  | RS485 120 $\Omega$ termination resistor built in         |

## 4.1 Order Codes

| GW             | Gateway                            |                    |
|----------------|------------------------------------|--------------------|
| GW357          | Core Silabs IC                     |                    |
| GW357-X        | 1st module                         | 1 = ETRX357        |
| GW357-0X       | 2nd module                         | 2 = ETRX357HR      |
| GW357-00-X     | Power of Ethernet (P)              | 3 = ETRX357-LRS    |
| GW357-00-0-X   | WiFi or GSM (W or G)               | 4 = ETRX357-HR-LRS |
| GW357-00-0-X   | RS232/RS485 (1=yes 0=No)           |                    |
| GW357-00-0-0-X | SD Memory Card size i.e. 4, 8 etc. |                    |

## 4.2 Examples

| GW357-11-P-W-1-8 | Gateway with 2xETRX357 module, Power-over-Ethernet, WiFi, RS232/RS485 and an 8MB SD Memory Card |
|------------------|-------------------------------------------------------------------------------------------------|
| GW357-1          | Basic Gateway with 1xETRX357 module                                                             |
| GW357-30-0-0-1   | Gateway with 1xETRX357-LRS and RS232/RS485                                                      |

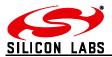

Layout

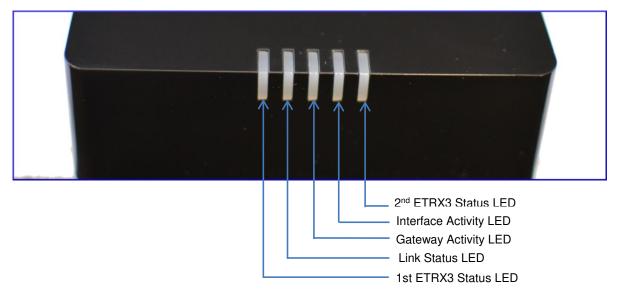

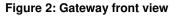

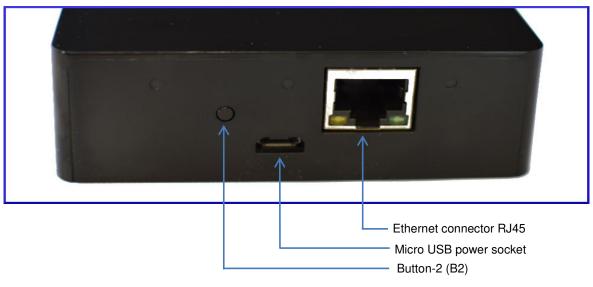

Figure 3: Gateway without RS232/RS485 back view

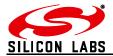

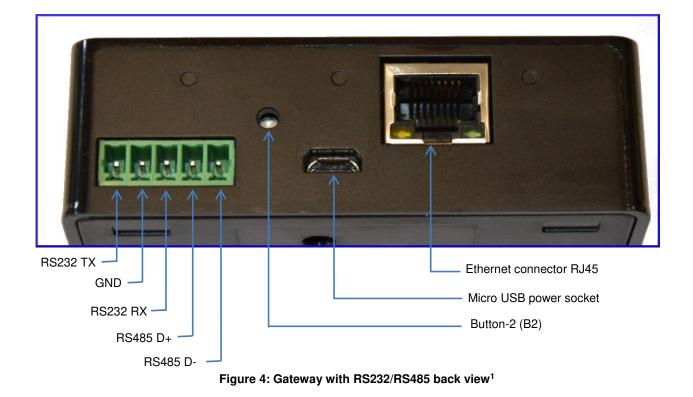

<sup>1</sup> Compatible connectors for RS232/RS485 port MULTICOMP - MC000099 MULTICOMP - MC000107 MULTICOMP - MC000115

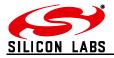

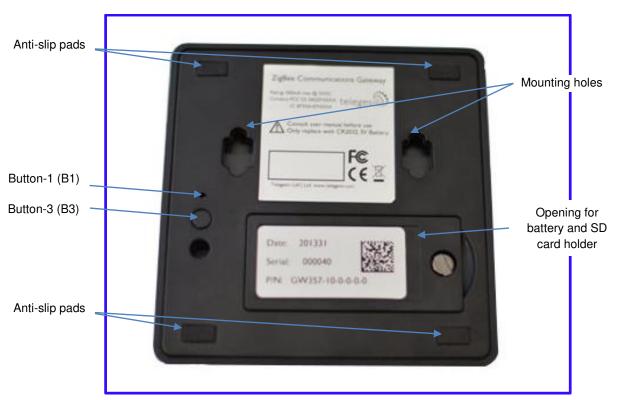

Figure 5: Gateway bottom view

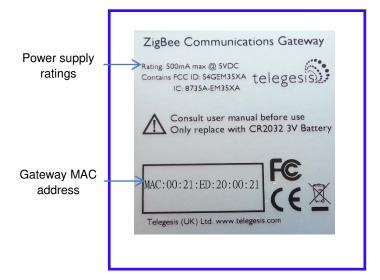

Figure 6: Top label

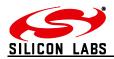

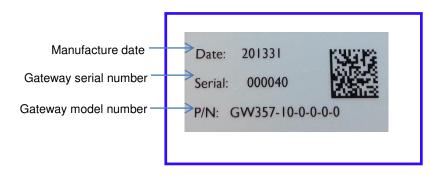

#### Figure 7: Bottom label

#### 4.3 Power

The Gateway can be powered ON by plugging in the micro USB cable in the socket provided as shown in <u>figure-3</u> with power source as specified in the <u>Specifications</u>. Selected models of gateway incorporating Power over Ethernet (PoE) can be powered on using the PoE injector through RJ45 cable.

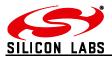

#### 4.4 LED Indicators

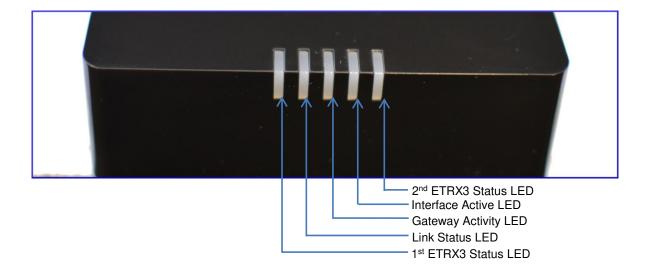

| Sequence<br>Number | Gateway State                                                                             | 1 <sup>st</sup><br>ETRX3<br>Status<br>LED | Link<br>Status<br>LED | Gateway<br>Activity LED                          | Interface<br>Active<br>LED | 2 <sup>nd</sup><br>ETRX3<br>Status<br>LED |
|--------------------|-------------------------------------------------------------------------------------------|-------------------------------------------|-----------------------|--------------------------------------------------|----------------------------|-------------------------------------------|
| 1                  | Power UP Sequence                                                                         | ON                                        | Red +<br>Green        | Blinking<br>Amber for<br>5 sec                   | OFF                        | ON                                        |
|                    |                                                                                           | the oth                                   | er twice exc          | and then follo<br>ept for the ETI<br>ed by ETRX3 | RX3 Status                 | s LEDs                                    |
| 2                  | Ethernet link inactive                                                                    | -                                         | Red                   | Blinking<br>Amber                                | -                          | -                                         |
| 3                  | Ethernet link active                                                                      | -                                         | Green                 | OFF                                              | -                          | -                                         |
| 4                  | Any socket connected to<br>either ZigBee module<br>OR<br>Web Terminal connected           | -                                         | -                     | -                                                | Green                      | -                                         |
| 5                  | Any communication with<br>ZigBee modules<br>OR<br>Any communications on<br>Ethernet lines | -                                         | -                     | Blinking<br>Amber                                | _                          | -                                         |

Table 2: LED Sequence table

-11-

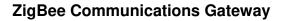

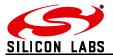

#### 4.5 Buttons Actions

The Gateway has three hardware buttons as shown in the <u>Layout</u> which can perform multiple functions as described in this section.

- 1. Button 1 (B1)
- 2. Button 2 (B2)
- 3. Button 3 (B3)

#### 4.5.1 Restore factory defaults

Follow the following procedure with buttons in order to restore the factory default configuration settings on the Gateway using **B3** and **B1**.

- 1. Press and hold B3
- 2. Then with **B3** pressed, press and hold **B1** for approximately 3 seconds after which the Gateway reboots and LED power up sequence is seen.

#### 4.5.2 Gateway reboot

Press **B3** and hold for 5 seconds to reboot the Gateway.

#### 4.5.3 Gateway recovery mode

Perform following procedure to put the Gateway in recovery mode<sup>2</sup>.

- 1. Press and hold **B3** until gateway reboots.
- 2. At power up hold **B2** and wait for 3 seconds.
- 3. The Gateway will be in recovery mode now.

#### 4.5.4 Issue ZigBee command

Button **B2** is used to issue custom ZigBee command to the 1<sup>st</sup> ETRX3 ZigBee module which can be configured in Button Command section of the <u>Gateway Configurations</u> as shown below.

Button Command AT+BCAST:00,hello

So whenever the B2 is pressed the command ("AT+BCAST:00,hello" by default) is issued to the 1<sup>st</sup> ETRX3 ZigBee module.

<sup>&</sup>lt;sup>2</sup> Recovery mode not implemented in initial release but will be added in subsequent release soon.

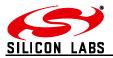

### 5 Functionality

#### 5.1 Start-up

Turn ON the ZigBee Communications Gateway by inserting the micro USB power cable into the socket shown in figure 3. The LEDs on the front panel will light up as described in the <u>LED's</u> <u>Sequence table</u>. Once the Start-up LED sequence is complete the gateway will continuously look for an Ethernet link which is indicated by LED sequence-3. Insert the Ethernet cable in the RJ45 socket shown in figure 3. The gateway will try to obtain an IP address by using DCHP (by default DHCP is enabled but the user can also set static IP address for the Gateway). Once an IP address is allocated successfully the LED sequence-4 is displayed on the LED panel.

#### 5.2 Gateway Discovery

#### 5.2.1 Discovery on a windows-7 PC

Gateway implements UPnP discovery service so the user can directly go to "Network settings" and look for devices under "Network Infrastructure" category. The Gateway will show up as ZigBee Communications Gateway as shown below. Navigate to properties by right clicking on the device to view the device properties. Browse to the IP address shown in the device properties or alternatively double click on the device to navigate to the webpage hosted by Gateway.

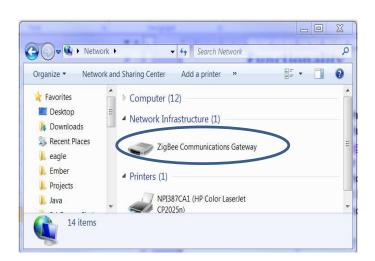

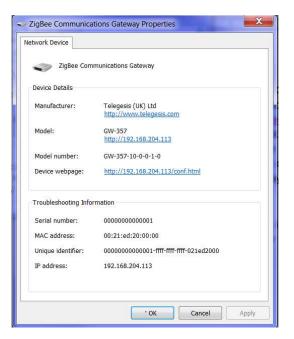

Figure 8: Device Discovery

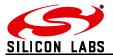

#### 5.2.2 Discovery on other platforms:

On other platforms where UPnP services are not available, the device can be discovered using the following python script which basically listens to the UDP broadcast on port 14099 by the gateway once every minute.

```
_____
import socket, traceback, commands
host = ''
              # Bind to all interfaces
port = 14099
#start a udp socket server to listen on port 14099
s = socket.socket(socket.AF_INET, socket.SOCK_DGRAM)
s.setsockopt(socket.SOL SOCKET, socket.SO REUSEADDR, 1)
s.setsockopt(socket.SOL SOCKET, socket.SO BROADCAST, 1)
s.bind((host, port))
print "Waiting for Telegesis Gateway:"
while 1:
    try:
       message, address = s.recvfrom(8192)
       print "Telegesis Gateway Found on IP Address:
%r"%(address[0])
    except (KeyboardInterrupt, SystemExit):
       raise
_____
```

Figure 9: Discovery Python Script

Run the above script from command line and the output window would show the IP addresses of the ZigBee Communications Gateways in the network as shown below

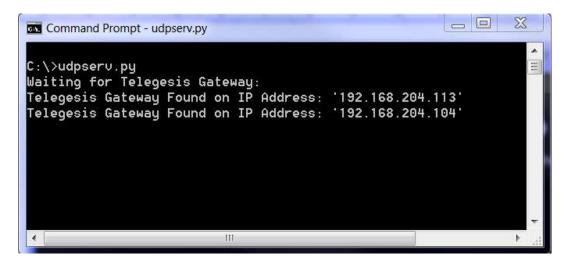

Figure 10: Discovery Output

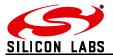

#### 5.3 Gateway Webserver

ZigBee Communication Gateway hosts a http webserver to serve webpages which help the user to configure the Gateway and communicate with the ZigBee device via a simple web interface.

#### 5.3.1 Authentication

The http webserver is protected by basic authentication hence a valid username *"admin"* and password *"password"* must be provided when prompted to access the webpages. The password can be changed through the GW357 Configuration webpage as explained in the later section.

| Authentication Required                                                                            |                  |  |  |
|----------------------------------------------------------------------------------------------------|------------------|--|--|
| The server http://192.168.204.113:80 requires a username and password. The server says: Authorize. |                  |  |  |
| User Name:                                                                                         | User Name: admin |  |  |
| Password:                                                                                          | ******           |  |  |
|                                                                                                    |                  |  |  |
|                                                                                                    | Log In Cancel    |  |  |

Figure 11: HTTP server authentication

-15-

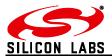

#### 5.3.2 Web Pages

Following web pages are served by the http web server on the ZigBee Communications Gateway

#### 5.3.2.1 GW357 Configuration

The Gateway configuration page is the main page of the http webserver. This page provides access to the configuration parameters of the Gateway.

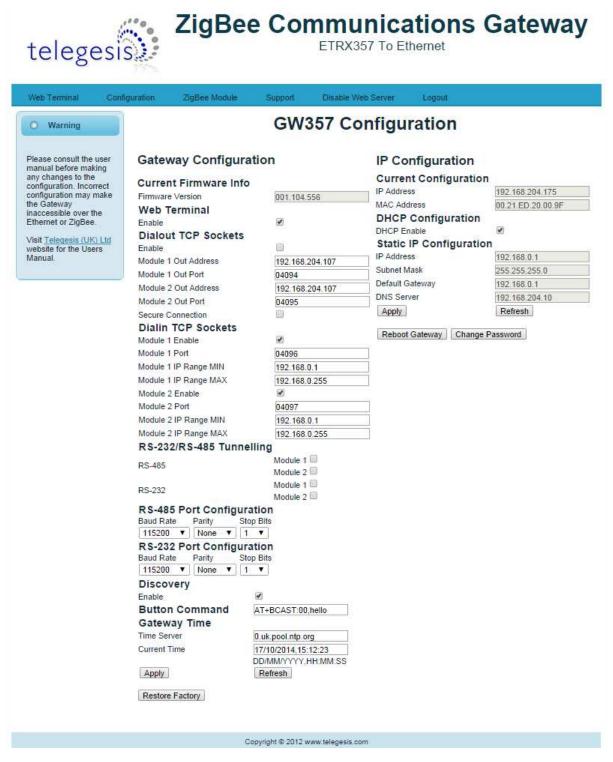

#### Figure 12: Configurations Page

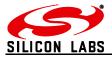

#### 5.3.2.1.1 Gateway Configuration

#### a. Current Firmware Info

This field gives information about the current firmware running on the gateway.

#### b. Web Terminal

| Web Terminal |   |
|--------------|---|
| Enable       | 1 |

This option enables or disables the access to ZigBee module via the web terminal. The Gateway provides an access to the ZigBee module via Web Terminal page which can be used to issue commands to the ZigBee module and monitor the response of the module. The Web Terminal only supports communication in ASCII. Default value is enabled.

c. Dialout TCP Sockets

| Dialout TCP Sockets |                 |  |
|---------------------|-----------------|--|
| Enable              |                 |  |
| Out 1 Address       | 192.168.204.107 |  |
| Out 1 Port          | 04094           |  |
| Out 2 Address       | 192.168.204.107 |  |
| Out 2 Port          | 04095           |  |
| Secure Connection   |                 |  |

#### Enable

The Gateway can establish an outgoing TCP socket connections to a specified dialout addresses and port numbers. This option can enable or disable the outgoing socket connections for both the ZigBee modules.

Default value is disabled.

#### Out 1 Address

The address specified in this option is used by the gateway to establish the outgoing socket connection for the 1<sup>st</sup> ETRX3 ZigBee module. The dialout address can either be an IP address or a host name.

#### Out 1 port

This item specifies the port number for the dialout connection from 1<sup>st</sup> ETRX3 ZigBee module.

#### Out 2 Address<sup>3</sup>

The address specified in this option is used by the gateway to establish the outgoing socket connection from the 2<sup>nd</sup> ETRX3 ZigBee module. The dialout address can either be an IP address or a host name.

<sup>&</sup>lt;sup>3</sup> This option only available in Gateway models with two ZigBee modules on-board. Please refer order codes

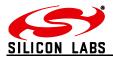

#### Out 2 port<sup>3</sup>

This item specifies the port number for the dialout connection from 2<sup>nd</sup> ETRX3 ZigBee module.

#### Secure Connection

This option enables the SSL on the outgoing socket connection<sup>4</sup>.

#### d. Dialin TCP Sockets

| Dialin TCP Sockets |                                                                                                    |
|--------------------|----------------------------------------------------------------------------------------------------|
| Module 1 Enable    | <ul> <li>Image: A start of the start of the start of</li></ul> |
| Module 1 Port      | 04096                                                                                                    |
| Module 2 Enable    |                                                                                                    |
| Module 2 Port      | 04097                                                                                                    |

#### Module 1 Enable

The Gateway also allows an incoming TCP socket connection on a specified port which enables access to the 1<sup>st</sup> ETRX3 ZigBee module.

#### Module 1 Port

The IP port number to access the 1<sup>st</sup> ETRX3 ZigBee module via incoming TCP socket.

#### Module 1 IP Range MIN

The lowest IP address that can make a dial in socket connection to module 1 on gateway.

#### Module 1 IP Range MAX

The highest IP address that can make a dial in socket connection to module 1 on gateway.

#### Module 2 Enable<sup>5</sup>

The Gateway also allows an incoming TCP socket connection on a specified port which enables access to the 2<sup>nd</sup> ETRX3 ZigBee module.

#### Module 2 Port<sup>5</sup>

The IP port number to access the 2<sup>nd</sup> ETRX3 ZigBee module via incoming TCP socket.

#### Module 2 IP Range MIN<sup>5</sup>

The lowest IP address that can make a dial in socket connection to module 2 on gateway.

#### Module 2 IP Range MAX<sup>5</sup>

The highest IP address that can make a dial in socket connection to module 2 on gateway.

<sup>&</sup>lt;sup>4</sup> The SSL is not implemented in current release.

<sup>&</sup>lt;sup>5</sup> This option only available in Gateway models with two ZigBee modules on-board. Please refer order codes

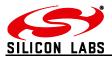

#### e. RS232/RS485 Tunnelling

This is only available on GW357 gateway models which have the RS232\RS485 option (see the order codes table.) A "Module 2" check box will also be present if your GW357 has a second ETRX3 ZigBee module fitted.

This option creates a direct connection between the RS232 or RS485 port on the gateway and the ETRX3 ZigBee module.

The GW357 doesn't support addressing in multidrop networks. Any data received on the RS485 port will be automatically forwarded to the ETRX3 ZigBee module.

#### f. RS232/RS485 Port Configuration

This option is only available on GW357 gateway models which have the RS232\RS485 option (see the order codes table.)

Here the user can select the RS232 and RS485 port settings. Note: it is recommended (although not a requirement) that the RS232/RS485 port on the gateway and the ETRX3 ZigBee module have the same baud rate. The gateway has a limited capacity to buffer messages; ensuring the baud rates are the same removes the potential for a buffer overflow in the RX or TX paths.

#### g. Discovery

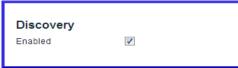

This option is enables the Gateway to send discovery broadcasts by UDP on port 14099 once every minute. This option is enabled by default.

#### h. Button Command

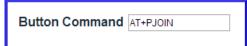

This is a command string that will be sent to the 1<sup>st</sup> ETRX3 ZigBee module each time the Button-2 (B2) is pressed.

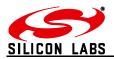

#### i. Gateway Time

| Gateway Time |                     |
|--------------|---------------------|
| Time Server  | 0.uk.pool.ntp.org   |
| Current Time | 20/08/2013,11:15:33 |
|              | DD/MM/YYYY,HH:MM:SS |

#### **Time Server**

The Gateway implements SNTP client which can update Gateway time from a valid time server specified in time server field.

#### **Current Time**

The current time of the gateway is displayed in this field when the page is loaded or Refresh is clicked.

After changing any settings on the webpage Apply must be clicked in order to apply the changes to Gateway configuration. Following message will be displayed to confirm the change.

Gateway configurations change successful

#### j. Disable Web Server

The HTTP webserver running on the gateway can be disabled using this option on the configurations page.

Once it is disabled only following page will be accessible to user. This feature is added to avoid any unauthorized or unintended changes in the gateway configuration. A CGI-script can be run on the gateway to re-enable the webserver. The CGI script to re-enable the webserver is "**en-wp.cgi**"

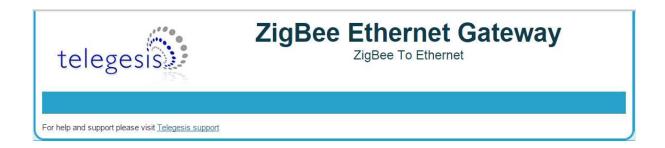

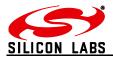

#### 5.3.2.1.2 IP Configuration

| a. | Current | IP | Config | urations |
|----|---------|----|--------|----------|
|----|---------|----|--------|----------|

| Current Configuration |                   |
|-----------------------|-------------------|
| IP Address            | 192.168.204.113   |
| MAC Address           | 00.21.ED.20.00.00 |

#### **IP address**

The current IP address of the Gateway is displayed in this field.

#### **MAC address**

The MAC address of the Gateway is displayed in this field.

#### b. DHCP Configuration

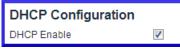

#### **DHCP Enable**

If this option is enabled the Gateway can acquire IP configurations like IP address, subnet mask, default gateway and the DNS server dynamically by using DHCP protocol. If the DHCP option is not selected then stored Static IP configuration is used to setup the network interface.

#### c. Static IP Configurations

| Static IP Configuration |                 |
|-------------------------|-----------------|
| IP Address              | 192.168.204.121 |
| Subnet Mask             | 255.255.255.0   |
| Default Gateway         | 192.168.204.1   |
| DNS Server              | 192.168.204.10  |

#### **IP Address**

The gateway uses the IP address specified in this field as static IP when DHCP option is not selected.

#### Subnet Mask

The gateway uses the subnet mask specified in this field as subnet mask when DHCP option is not selected.

#### **Default Gateway**

The gateway uses the default gateway specified in this field as default gateway when DHCP option is not selected.

#### **DNS Server**

The gateway uses the DNS server specified in this field as DNS server when DHCP option is not selected.

-21-

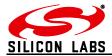

After changing any settings in the IP configuration Apply must be clicked in order to apply the changes in Gateway. Following message will be displayed to confirm the change.

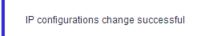

Click refresh to verify if the settings are changed successfully.

#### 5.3.2.1.3 Restoring Factory Defaults

The factory settings can be restored by clicking Restore Factory. The factory defaults can also be restored by combination of hardware button presses as described in <u>Buttons Actions</u> section. Following are the factory defaults:

#### **Default Gateway Configurations**

| 1.  | Web Terminal                   | : Enabled             |
|-----|--------------------------------|-----------------------|
| 2.  | Dialout                        | : Disabled            |
| 3.  | Out 1 Address                  | : 192.168.204.107     |
| 4.  | Out 1 Port                     | : 4094                |
| 5.  | Out 1 Address                  | : 192.168.204.107     |
| 6.  | Out 1 Port                     | : 4095                |
| 7.  | Secure Connection <sup>6</sup> | : Disabled            |
| 8.  | Module 1 Enable                | : Enabled             |
| 9.  | Module 1 Port                  | : 4096                |
| 10. | . Module 2 Enable              | : Enabled             |
| 11. | . Module 2 Port                | : 4097                |
| 12. | . Time Server                  | : 0.uk.pool.ntp.org\0 |
| 13. | . Username                     | : admin               |
| 14. | . Password                     | : password            |

#### **Default IP Configurations**

- 1.
   DHCP Enable
   : Enabled

   2.
   Static IP Address
   : 192.168.204.121

   3.
   Subnet Mask
   : 255.255.255.0
- 4. Default Gateway : 192.168.204.10

<sup>&</sup>lt;sup>6</sup> The SSL is not implemented in current release.

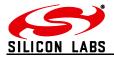

#### 5.3.2.1.4 Changing the Admin Password

User can change the Gateway's default password by clicking Change Password which will display following fields on the configurations page. Fill in all the fields and hit change to apply new password.

| Old Password |             |
|--------------|-------------|
| New Password | Max 9 chars |
| Retype New   | Change      |
|              |             |

Once the password is changed successfully the following message will be displayed.

Password can also be reset to factory default by restoring factory default configurations mentioned in <u>Buttons Actions.</u>

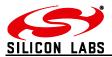

#### 5.3.2.2 ZigBee Interface Configurations

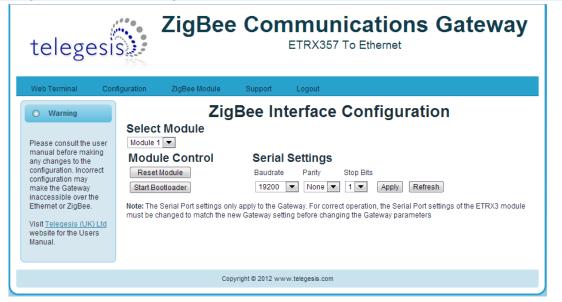

Figure 13: ZigBee Interface Configurations page

The Gateway comes with Telegesis ZigBee AT-commands<sup>7</sup> Firmware programmed onto the assembled ETRX3 ZigBee module. This firmware communicates at baud rate settings of 19200-8N1. The ZigBee Interface Configurations page is useful to change<sup>8</sup> the serial settings of the gateway serial ports connected to the ETRX3 ZigBee modules. This page also provides the options to reset the selected ETRX3 ZigBee module and to start the bootloader.

#### a. Select Module

This field selects the ETRX3 ZigBee module to apply the settings to (there can be two module as per the model number of gateway).

#### b. Module Control

#### **Reset Module**

Click Reset Module for gateway reset the selected ETRX3 module.

#### Start Bootloader

Click Start Bootloader to start the bootloader on selected ZigBee module. The standard AT-Command firmware has serial Bootloader which can be used to upgrade the ZigBee firmware in the selected module. Process of upgrading ETRX3 ZigBee firmware in standard Gateway is described in the <u>Appendix A</u>. The bootloader is initiated by holding down the PA5 pin of the EM35x and then issuing a hardware reset to the module

#### c. Serial Settings

Select the serial settings for the selected module and click Apply to apply the settings

<sup>&</sup>lt;sup>7</sup> Please refer AT-commands documentation at <u>Telegesis document centre</u>

<sup>&</sup>lt;sup>8</sup> The Serial Port settings only apply to the Gateway. For correct operation, the Serial Port settings of the ETRX3 module must be changed to match the new Gateway setting before changing the Gateway parameters

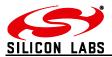

#### 5.3.2.3 Web-Terminal

|                   | telegesise ZigBee Communications Gateway                                                                                                    |              |
|-------------------|----------------------------------------------------------------------------------------------------|--------------|
|                   | Web Terminal Configuration ZigBee Module Support Logout                                                                                                    |              |
|                   | Warning ETRX3 Web Terminal                                                                                                    |              |
| Terminal Status – | Please consult the user<br>manual for description<br>of AT Commands and<br>their usage.     Terminal Enabled     Comms Ok     Time: 27/08/2013 [11:52:58]       Visit Telegesis (UK) Ltd<br>website for the Users<br>Manual.     Ati | Gateway Time |
| ZigBee output –   | >                                                                                                    |              |
| ZigBee input -    | Clear                                                                                                    |              |
| Ň                 | Copyright © 2012 w ww.telegesis.com                                                                                                    |              |

#### Figure 14: Web Terminal page

The Web Terminal is a simple web interface to communicate with the 1<sup>st</sup> ETRX3 ZigBee module on the Gateway. User can issue AT-Commands<sup>9</sup> to the module in ZigBee input command box, click Send and monitor the response in the ZigBee output window.

The Terminal status shows the current status of the web terminal and the Gateway time is also displayed in the top right of the ZigBee output window,

#### Terminal Disabled Status:

| Terminal Disabled Comms Failure | Time:00:00:00 |
|---------------------------------|---------------|
|---------------------------------|---------------|

If the Web Terminal option is disabled in the <u>Configurations page</u> Terminal status as shown above will be displayed. No commands can be issued to the ZigBee module via Web Terminal if this status is been displayed.

#### Terminal Enabled Status:

| Terminal Enabled Comms Ok Time: 21/01/2013 [01:15:07] |
|-------------------------------------------------------|
|-------------------------------------------------------|

When the Web Terminal connects successfully to the ZigBee module above status will be displayed. The Gateway time will also start updating once every second. Now, the user may enter an AT-Command in ZigBee input box and click Send issue the command<sup>10</sup> to the ZigBee module and expect the response in approximately one sec.

 <sup>&</sup>lt;sup>9</sup> Please refer AT-commands documentation at <u>Telegesis document centre</u>
 <sup>10</sup> Note: Pressing Enter Key on Keyboard will NOT send the command but will refresh the page.